1. Entra in Google suite con l'account istituzionale (@ic1sanlazzaro.istruzioneer.it)

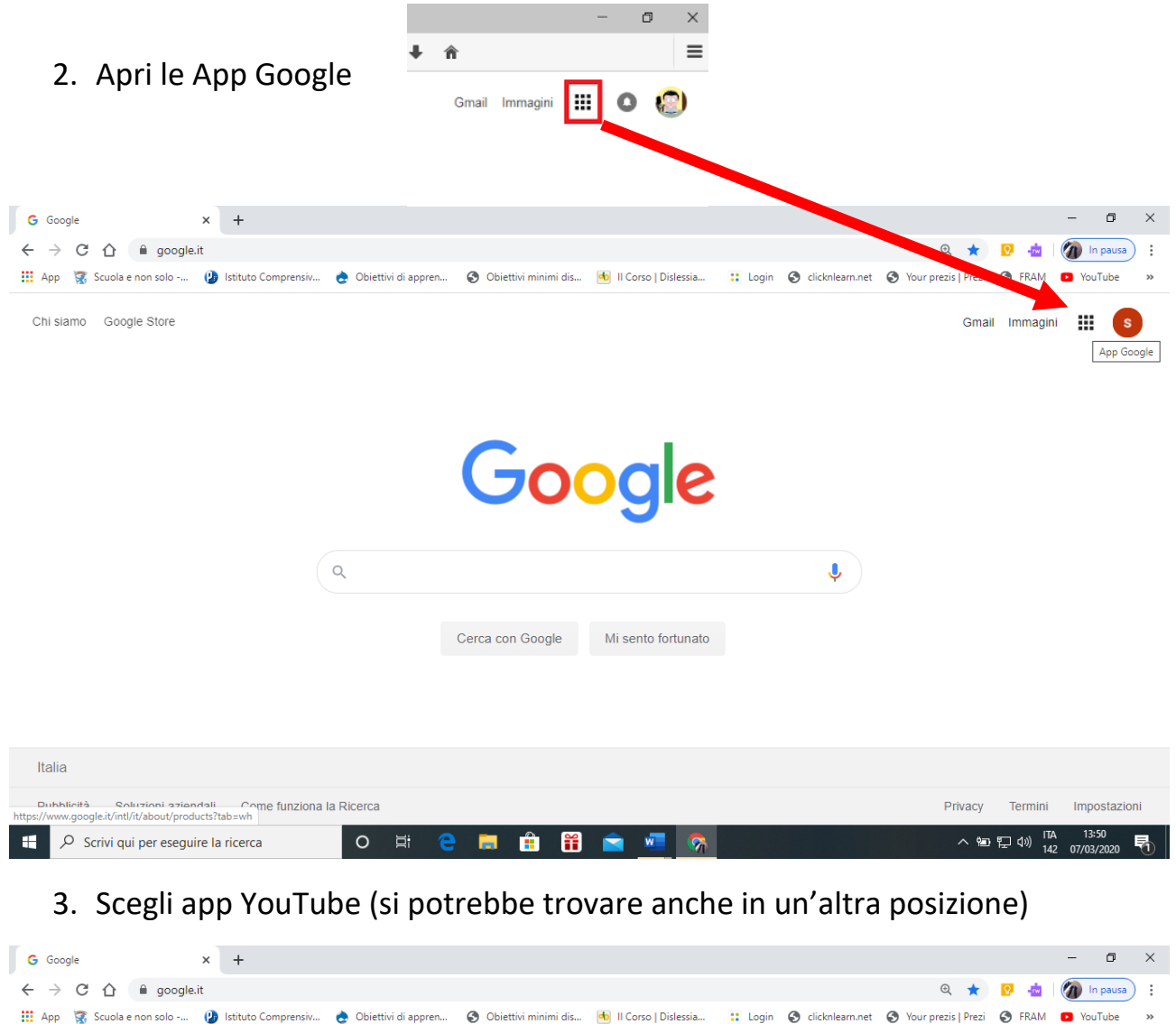

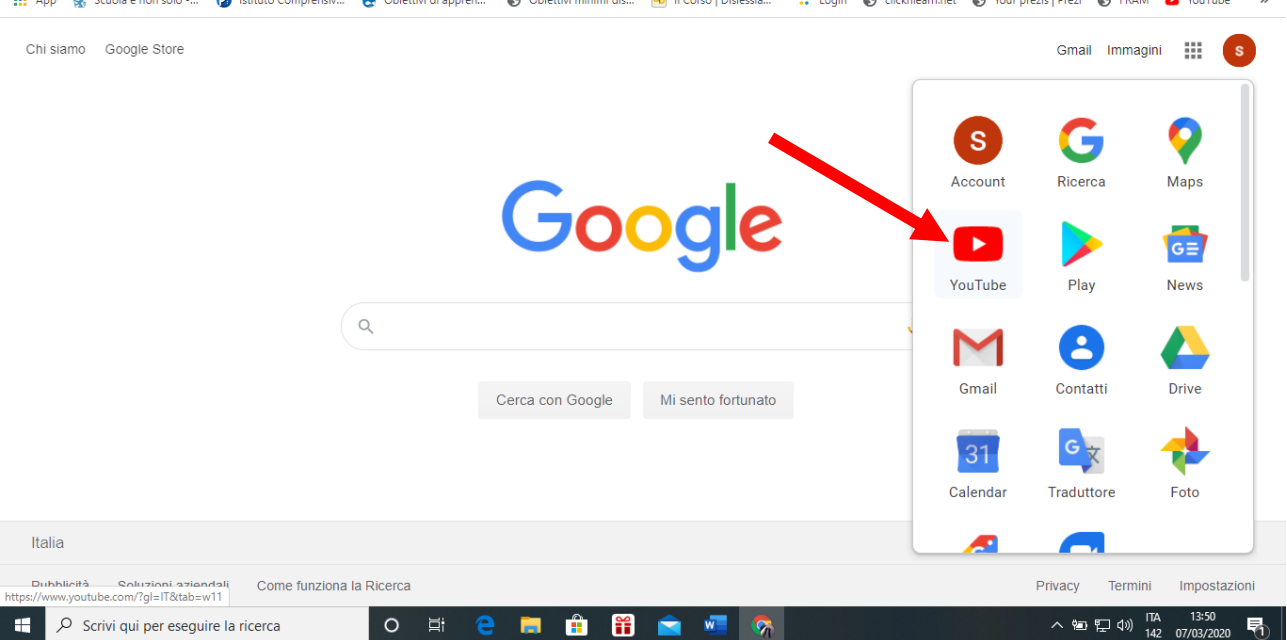

4. Clicca sul pulsante crea un video o post

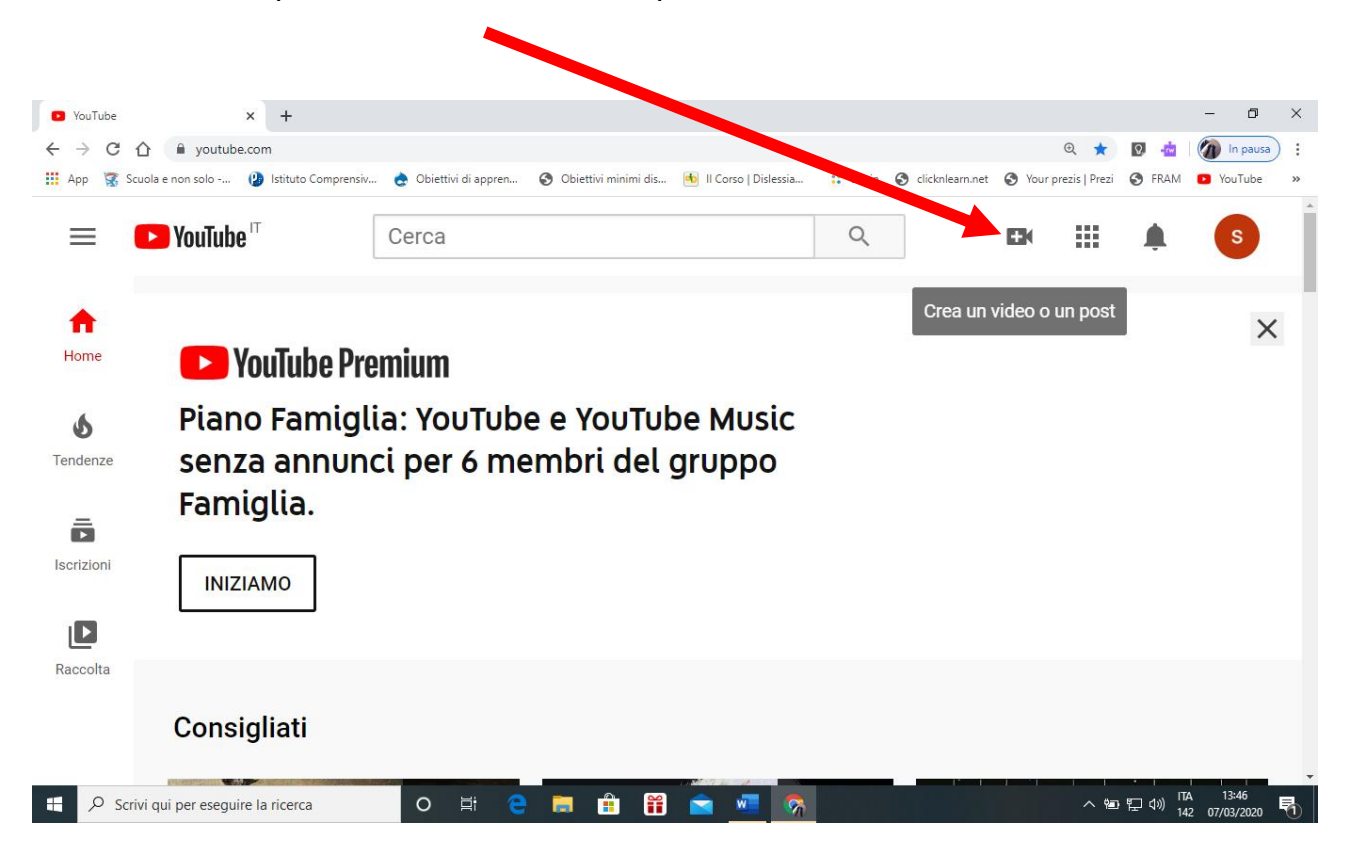

## 5. Compilare i dati richiesti (inserire telefono per avere il codice di attivazione)

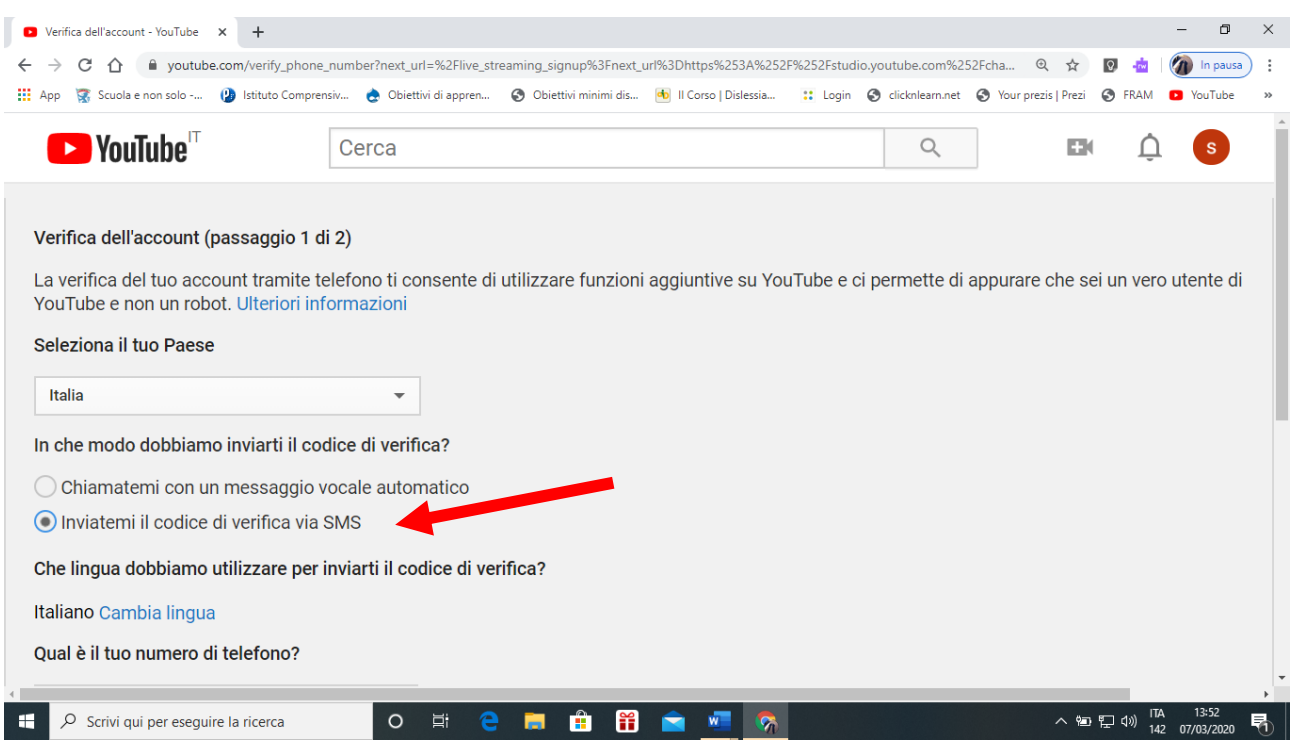

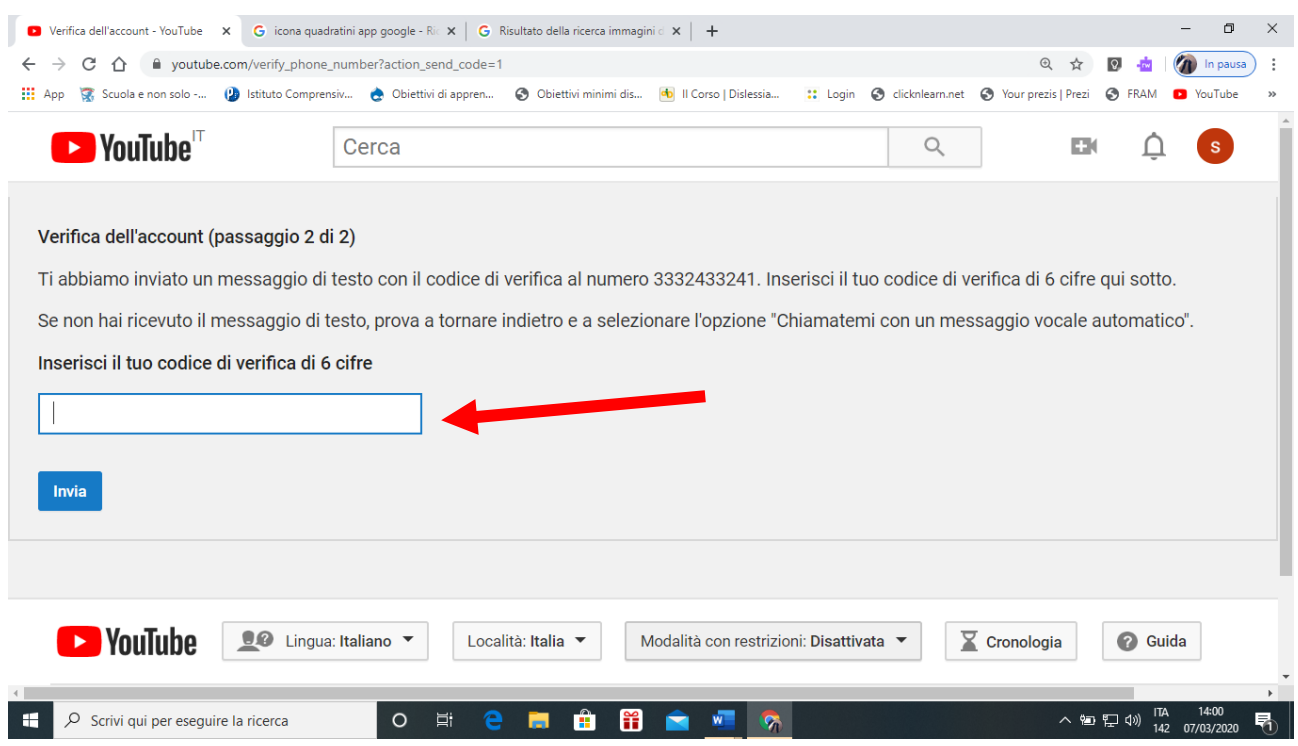

## 6. Inserire codice di verifica che vi sarà arrivato nel telefono con un SMS

## 7. Videata finale dell'attivazione avvenuta

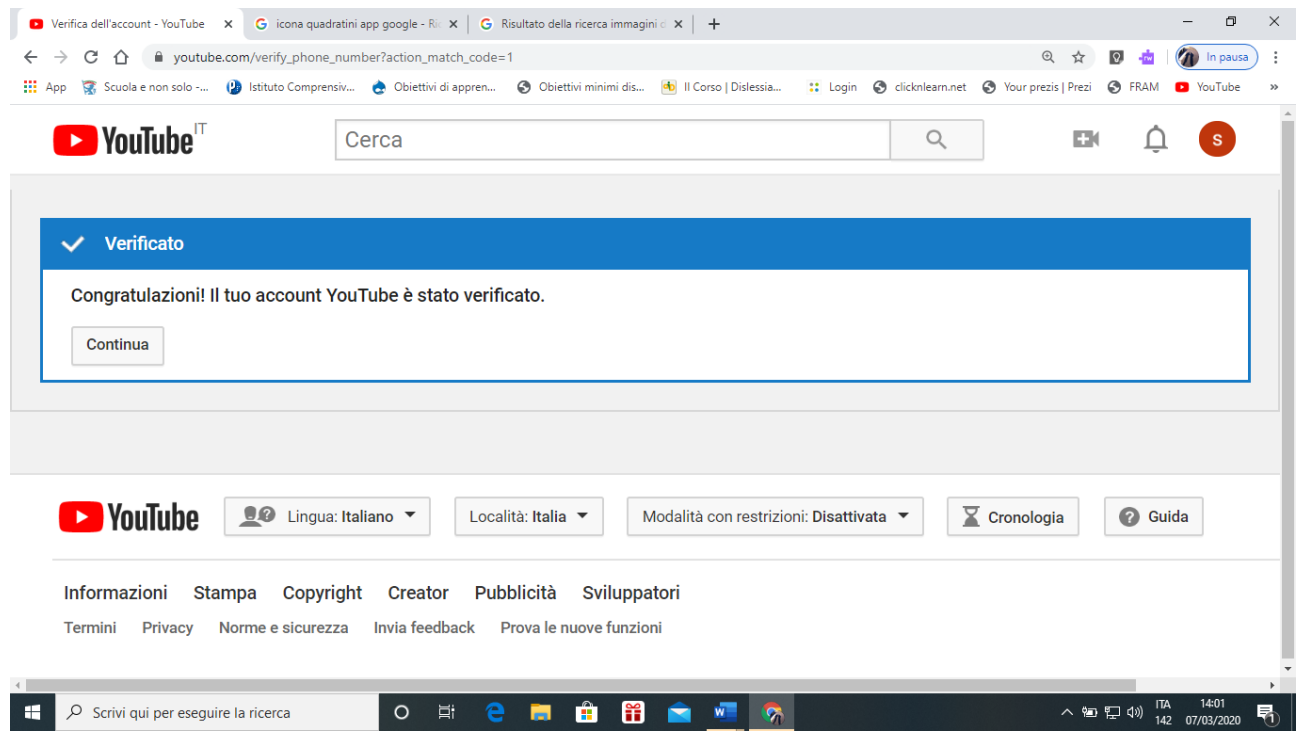

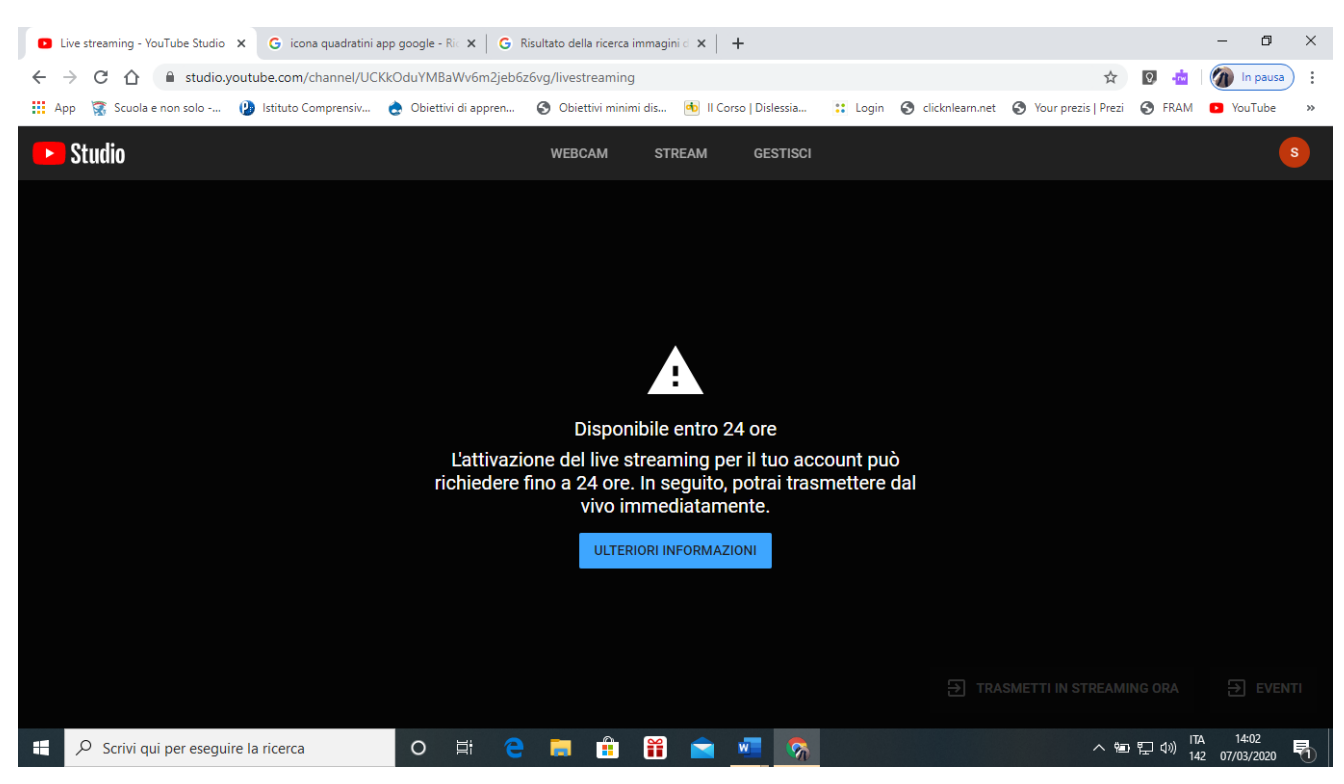

## 8. Infine avviso che dopo 24 ore il servizio verrà attivato

9. Il giorno successivo potete iniziare ad utilizzare YouTube privato, cliccando sull'icona della cinepresa avete 2 possibilità: caricare un video o registrare

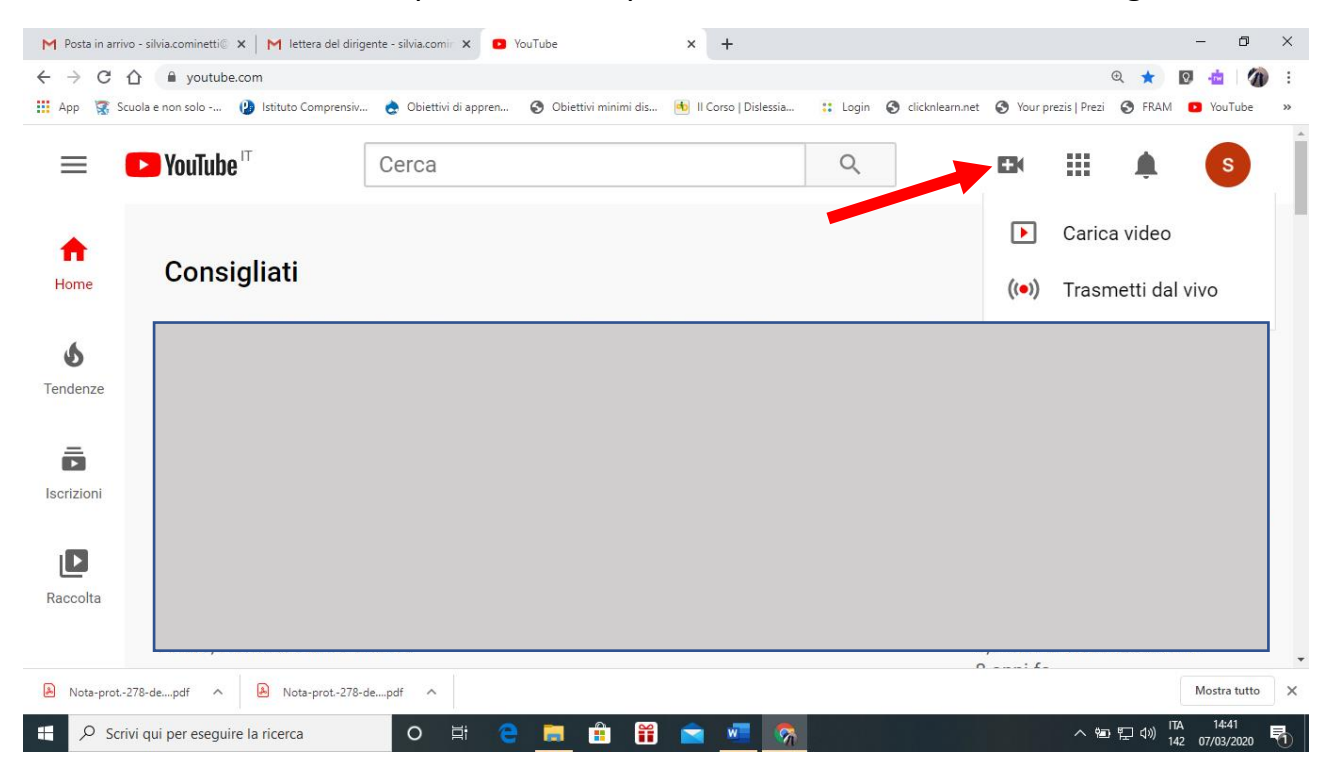

10. Appare questa maschera cliccando su Pubblica avete la possibilità di invitare chi in elenco o solo chi riceve il codice (penso che questa sia la soluzione migliore) date un titolo al video

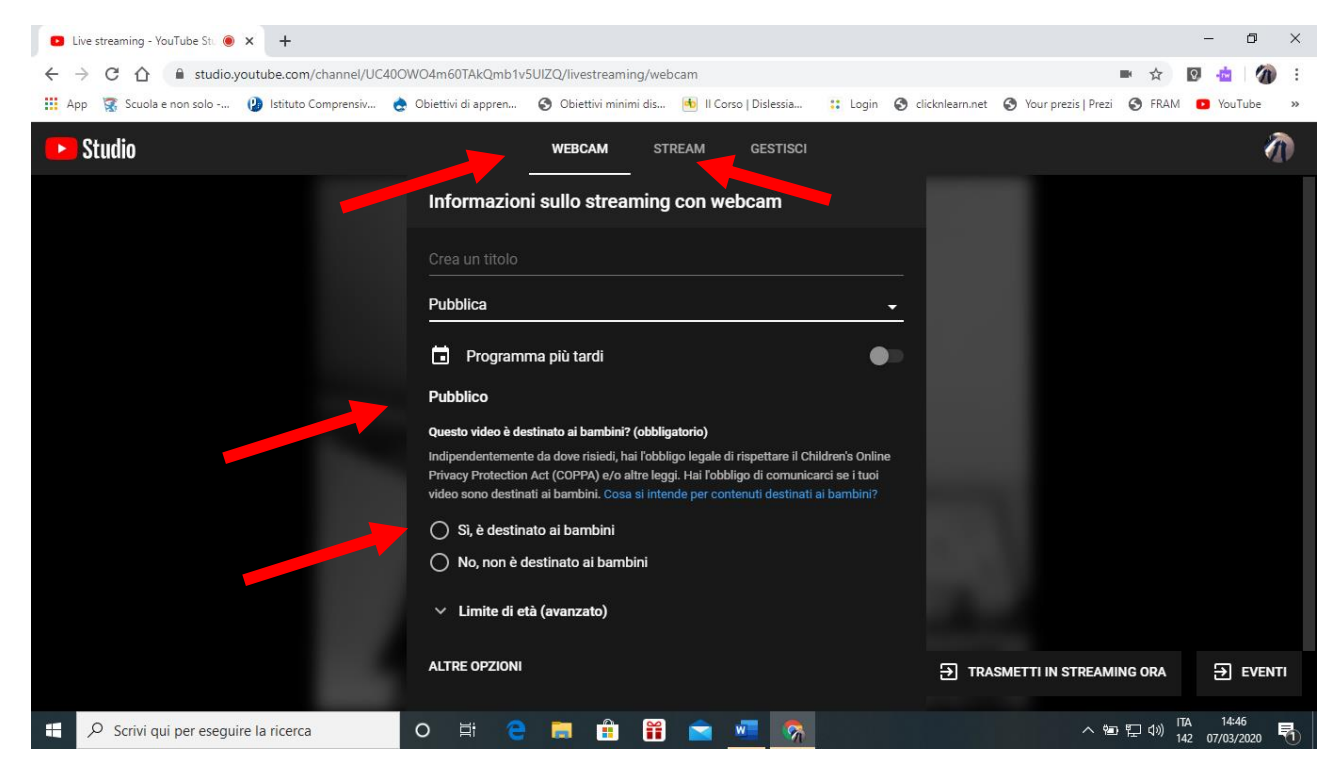

Con webcam registrate il video poi inviate link e loro vedono in differita, se andate su stream, li invitate in un orario e siete in diretta

11. Qui avete la scelta infine cliccate su avanti

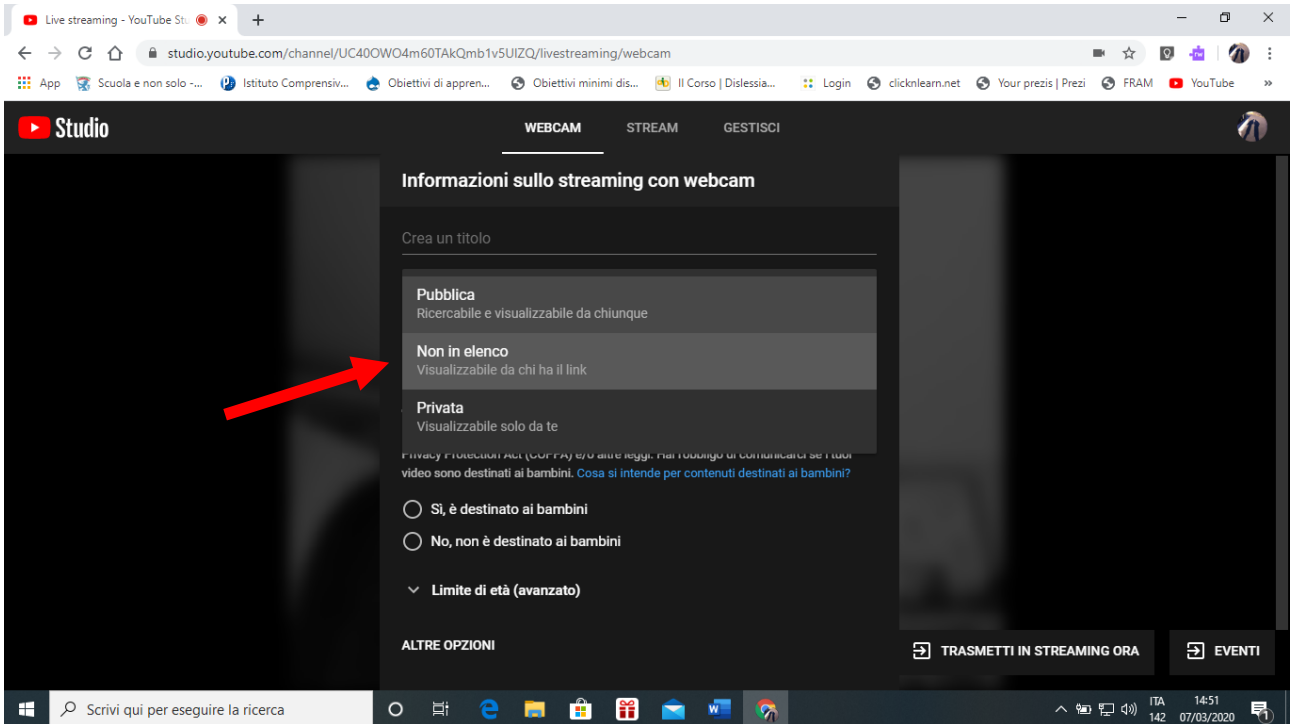

12.A questo punto vi chiede di fare la miniatura (prima immagine che appare nel vostro video) poi cliccando su condividi vi appare il link da copiare e inviare ai vostri alunni. Procedete con la registrazione.

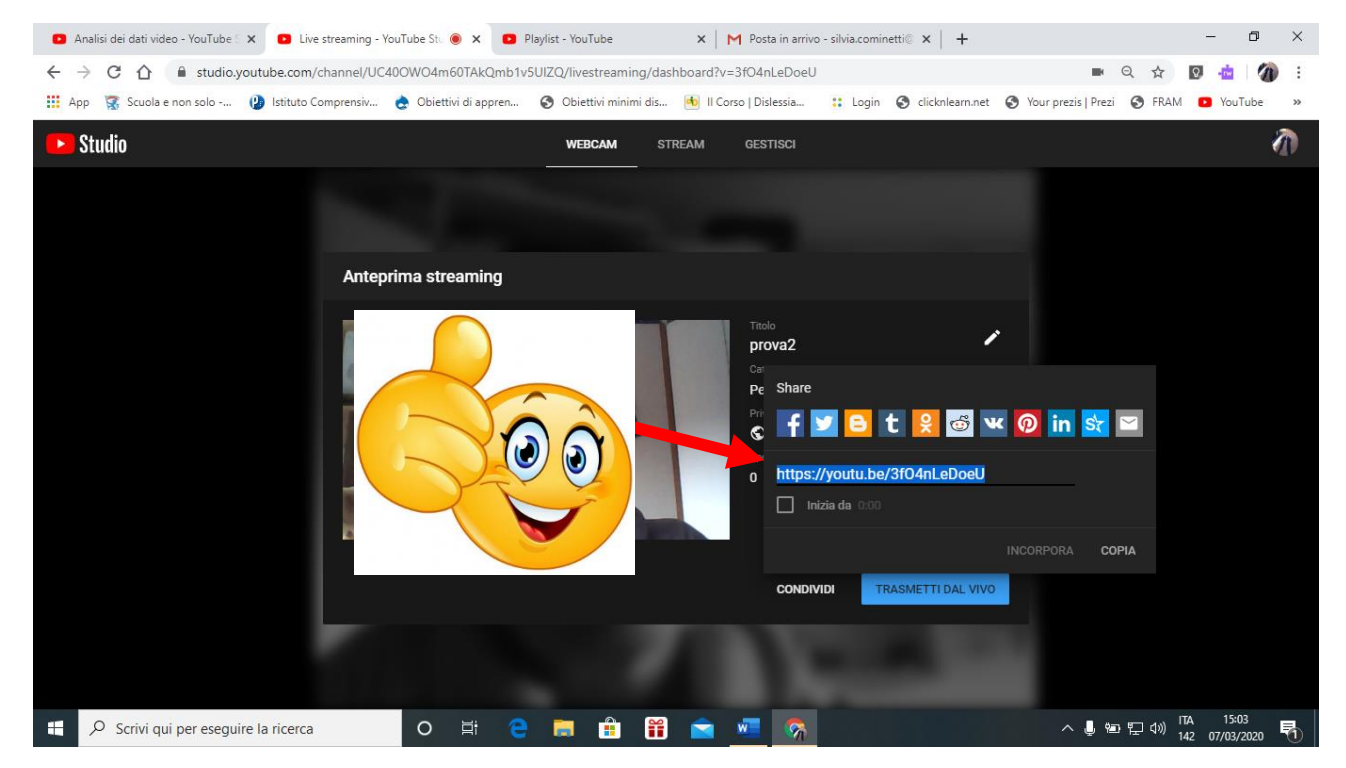

Altrimenti fate in streaming avendo dato prima appuntamento agli studenti.

13.Al termine il video viene salvato nella raccolta personale dove ritrovate il link da inviare agli studenti anche tramite Fram